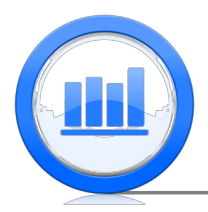

# Compare two groups in SPSS

In this document we show how to compare 2 groups. We start with analysis of matched pairs and then show how make confidence intervals and testing for independent samples. We will show procedures for proportions and means of quantitative variables. For this document we need 'Skeleton' and 'Life Expectancy' data sets. It is assumed that you have managed to upload all these data into SPSS (please refer to 'Data sets import in SPSS' document for detailed explanation).

# Matched Pairs

This section shows how to find confidence intervals and perform statistical testing for the difference between two dependent groups. Consider first the 'Skeleton' data set:

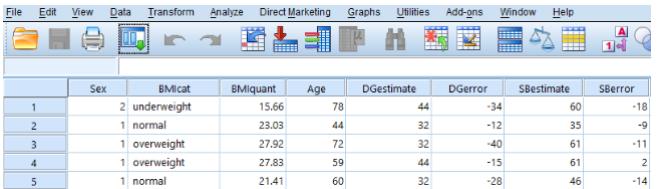

We have two methods of age estimation here. It is the method of Di Gangi and Suchey-Brooks method. The error of estimation is captured in two variables 'DGerror' and 'SBerror' respectively. The goal is to understand if both methods give the same results or one method is more precise than the other. First let's look at 'DGerror' variable. To get basic summary statistics for this variable, right click on the header of this variable:

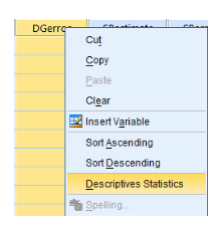

Select 'Descriptives Statistics' and the table of statistics is produced:

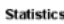

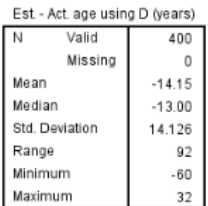

Similarly we do for the 'SBerror' variable:

#### **Statistics**

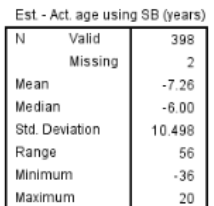

Note that 2 observations are missing in the 'SBerror'. It seems that Suchey-Brooks' method is less biased than Di Gangi's method. We want to analyse the difference between these two variables Since these two variables are dependent (since two observations are taken from the same skeleton) we just want to find difference between 'SBerror' and 'DGerror'. To do that, go to Transform > Compute Variable

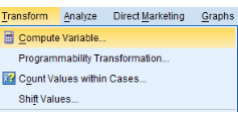

We call the new variable of differences 'Diff' and enter a simple expression:

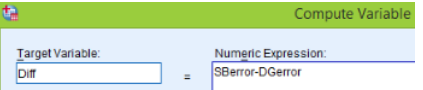

The new variable is calculated and we get summary statistics for this variable:

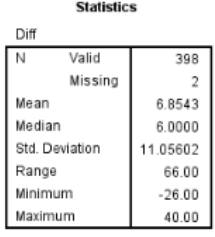

Let's also make a histogram of this variable: Graph  $>$  Chart Builder  $>$  Histogram  $>$ double click on Simple Histogram then drag 'Diff' to horizontal axis:

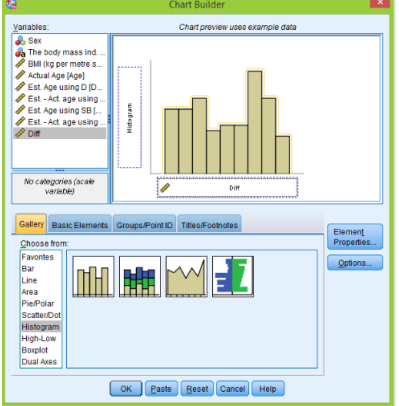

Click OK and the histogram is produced:

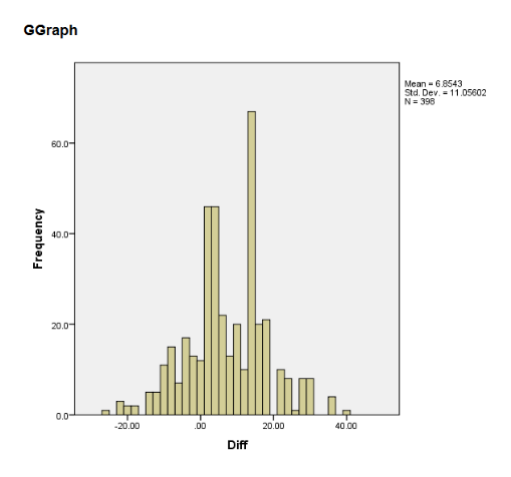

The distribution of the differences looks nearly normal and therefore we can use one sample t-test to check if the true mean of difference is zero or not (two sided alternative). As we explained in the last document, open 'One-Sample T Test' Analyze > Compare Means > One-sample T Test

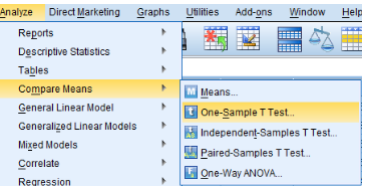

Send 'Diff' variable across using the arrow:

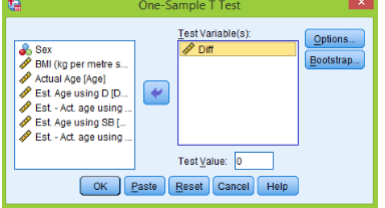

Click OK and results are produced:

**T-Test** 

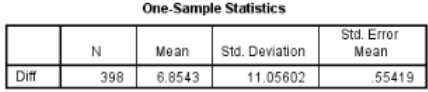

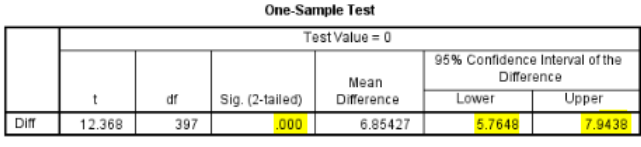

Here we can see the 95% confidence interval, p-value and other important information. Hence we are 95% sure that the true mean of difference of errors is between 5.76 and 7.94. The p-value is nearly zero and hence we reject the null hypothesis that two methods are the same (have the same average error) and conclude that there is a difference between them. Instead of using the long way that we have implemented above using 'Diff' variable, we can use another equivalent method. Go to Analyze > Compare Means > Paired-Samples T Test

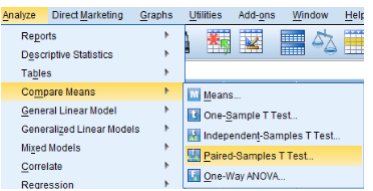

Then put 'SBerror' in the first column and 'DGerror' into the second using arrow (we use only 'Pair 1')

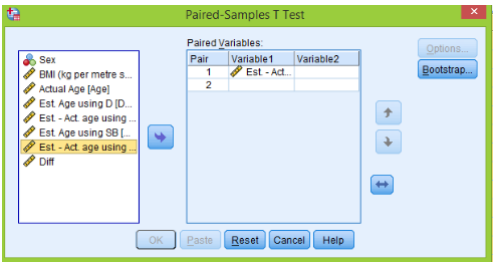

Click **OK** to produce the next table:

#### **T-Test**

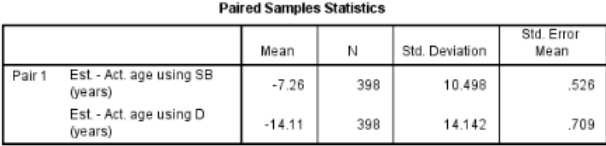

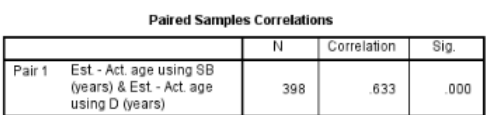

**Paired Samples Test** 

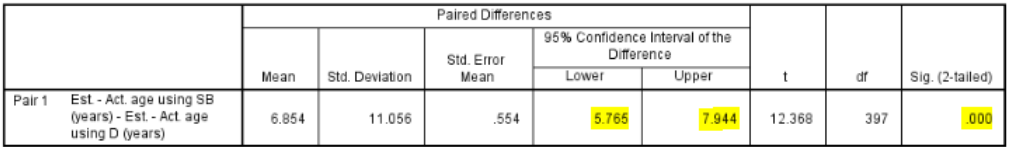

Note that the confidence interval and the p-value is completely the same that we got before but this method is much quicker.

## Comparing Two Proportions

In this section we show how two compare two independent proportions. We start with the 'Support for the Toronto mayor Rob Ford' example. We have two support surveys. In the first one the sample size was 1050 with sample proportion of support equals to 0.57 and another one with sample size of 1046 and sample proportion 0.42. The goal is to get 95% confidence interval for the difference in proportions. As usually for proportions, we first initialize new variables in the 'Variable View' section:

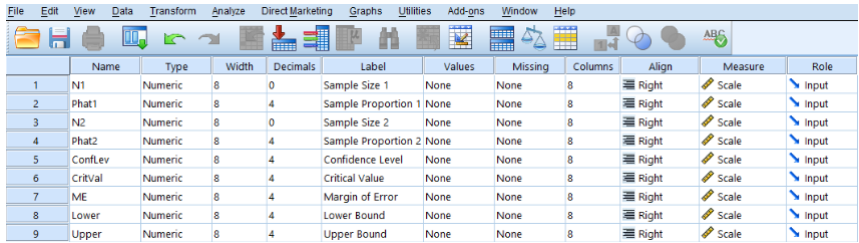

The table is filed automatically we only change 'Decimals' and 'Measure' and add some labels. Next in the 'Data View' section we enter summary statistics from the above problem in the first row. We also enter summary statistics for the 'Support for US president Obama' example in the second row to save some time (confidence level is fixed at 95% level).

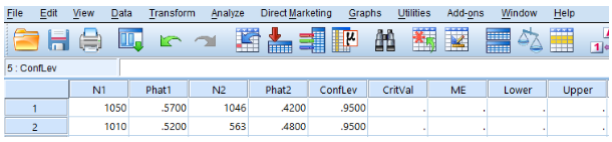

Now we use a calculator to compute 'Critical Value' (Transform > Compute Variable)

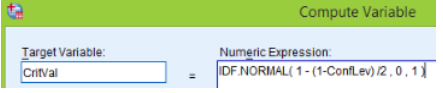

Next we use the formula for the margin of error for the difference in proportions:

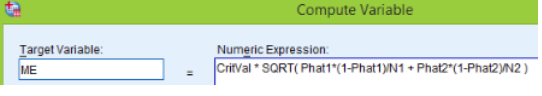

Finally we find lower and upper bounds for our confidence intervals:

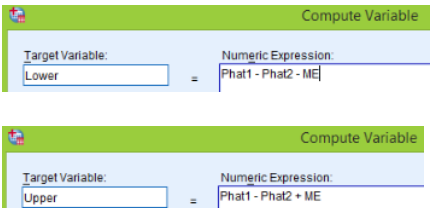

The work is done, and we can observe the results:

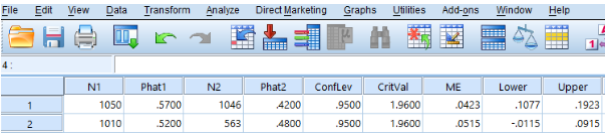

Hence we are 95% confident that the true proportion for 'Toronto Mayor' dropped from 0.10 to 0.19. In 'US President' example we are 95% sure that the true proportion dropped from −0.01 to 0.09, hence we cannot be sure that the support actually dropped since 0 is inside the confidence interval.

Next instead of finding confidence intervals we want to test equality of two proportions. In the 'Variable View' we change some variables:

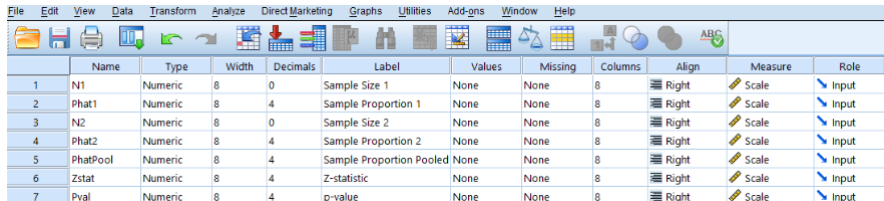

Next we fill the table in the 'Data View' section (completely the same as before):

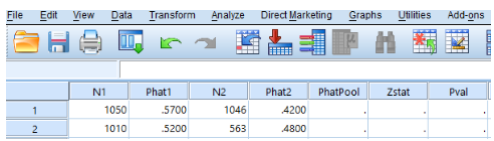

Now we start using the calculator function. First we compute the 'Pooled Sample Proportion' using the next expression:

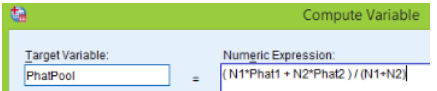

Afterwards we compute the z-statistic

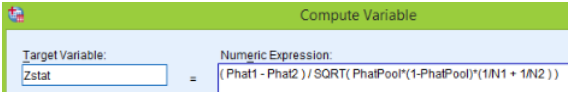

Finish this process with two sided p-value calculation:

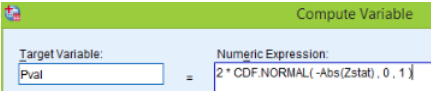

The results are displayed below:

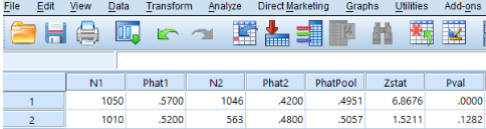

So for the 'Toronto Mayor' example the p-value is almost zero and we reject null hypothesis that two proportions are the same and conclude that they are not the same. For the 'US President' example the p-value is 0.13 which is not significant and therefore we cannot reject that two proportions are the same.

## Comparing Two Means

In this section we show how to compare two independent quantitative groups. Consider first the 'Skeleton' data set.

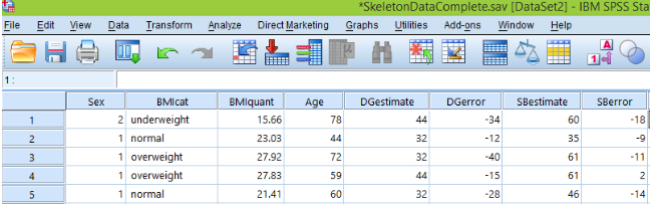

We want to find the 95% confidence interval for the difference between 'DGerror' for male and female and also test if the difference is zero or not. In SPSS it is very easy to do. Go to Analyze > Compare Means > Independent-Samples T Test:

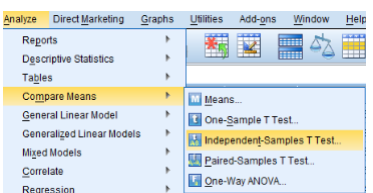

Here move 'DGerror' to 'Test Variable(s)' and 'Sex' to 'Grouping Variable'.

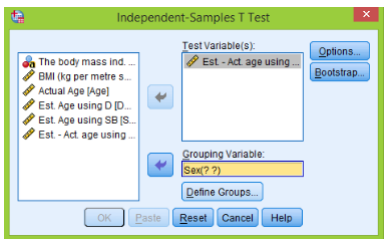

Next click on 'Define Groups' button and enter 1 to 'Group 1' and 2 to 'Group 2':

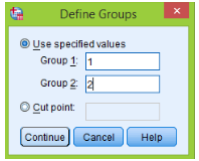

Click **Continue**  $>$  **OK** and the following table is printed:

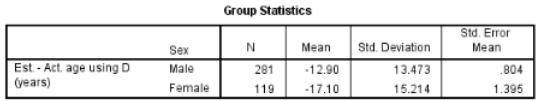

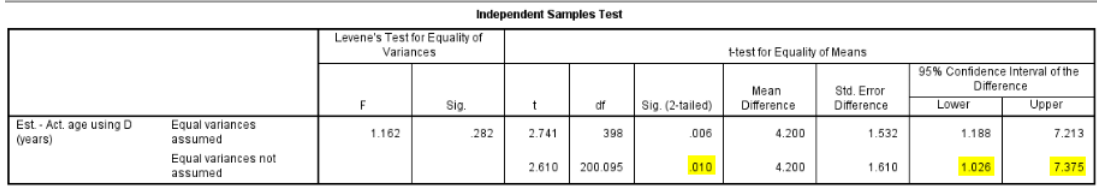

Note that we have two rows in the table. The first one assumes that two variances are the same, the second row does not have this assumption. We do not assume here that variables of 'DGerror' for male and female are the same and therefore focus on the second row. Based on the results we are 95% confident that error of estimation for male is from 1.03 to 7.37 larger than for female. Also the p-value is quite small and hence we reject null hypothesis that the true means of 'DGerror' for male and female are the same.

Consider next the 'Life Expectancy' data set:

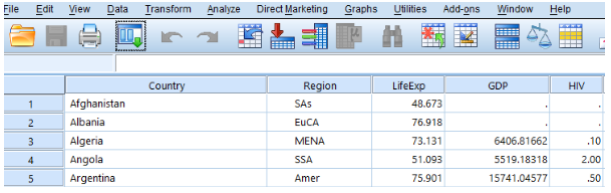

In this example we need 95% confidence interval for difference between 'LifeExp' for East Asia

& Pacific (EAP) and South Asia (SAs). Unfortunately we cannot use the 'Region' as 'Grouping Variable' as we did for 'Sex' variable because 'Region' consists of string observations rather than some numbers. To solve this problem, we will construct a new variable (mimicking the 'Region') but with numbers from 1 to 6 instead of string observations. To do that, go to Transform > Automatic Recode

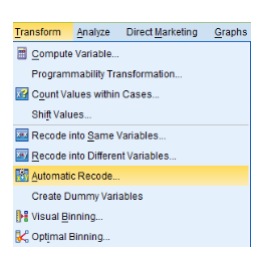

Move 'Region' to the right window and give a name for a new variable ('RegNum'):

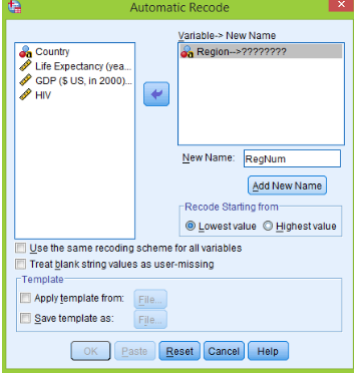

Click on the 'Add New Name' button and then OK, the column is produced:

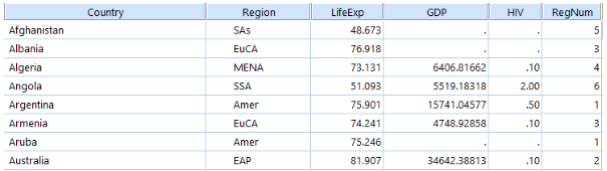

We observe that 'EAP' region corresponds to 2 and 'SAs' to 5. Now as before go to **Analyze** > Compare Means > Independent-Samples T Test, move 'Life Expectancy' variable to the right window and 'RegNum' to 'Grouping Variable':

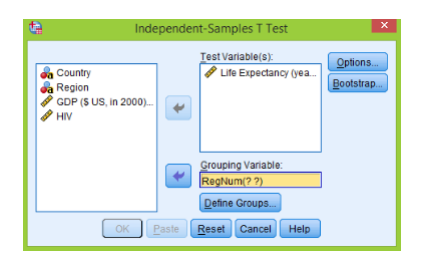

Click on the 'Define Groups' button and type 2 and 5 to 'Group 1' and 'Group 2' respectively:

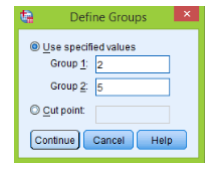

Finish by clicking on **Continue**  $>$  **OK** to get the results:

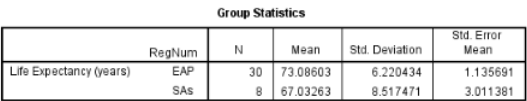

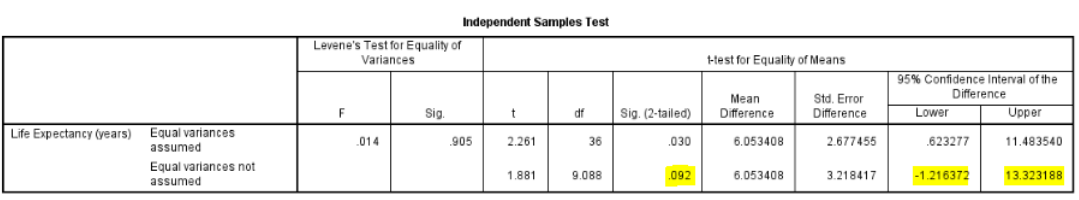

So we are 95% sure that the true difference in averages of Life expectancy for these two regions is between −1.22 and 13.32. Also the p-value is 0.09 which is considered as large and hence there is no statistical evidence to reject the hypothesis that 'Life Expectancy' for two region are same. So they can be the same.